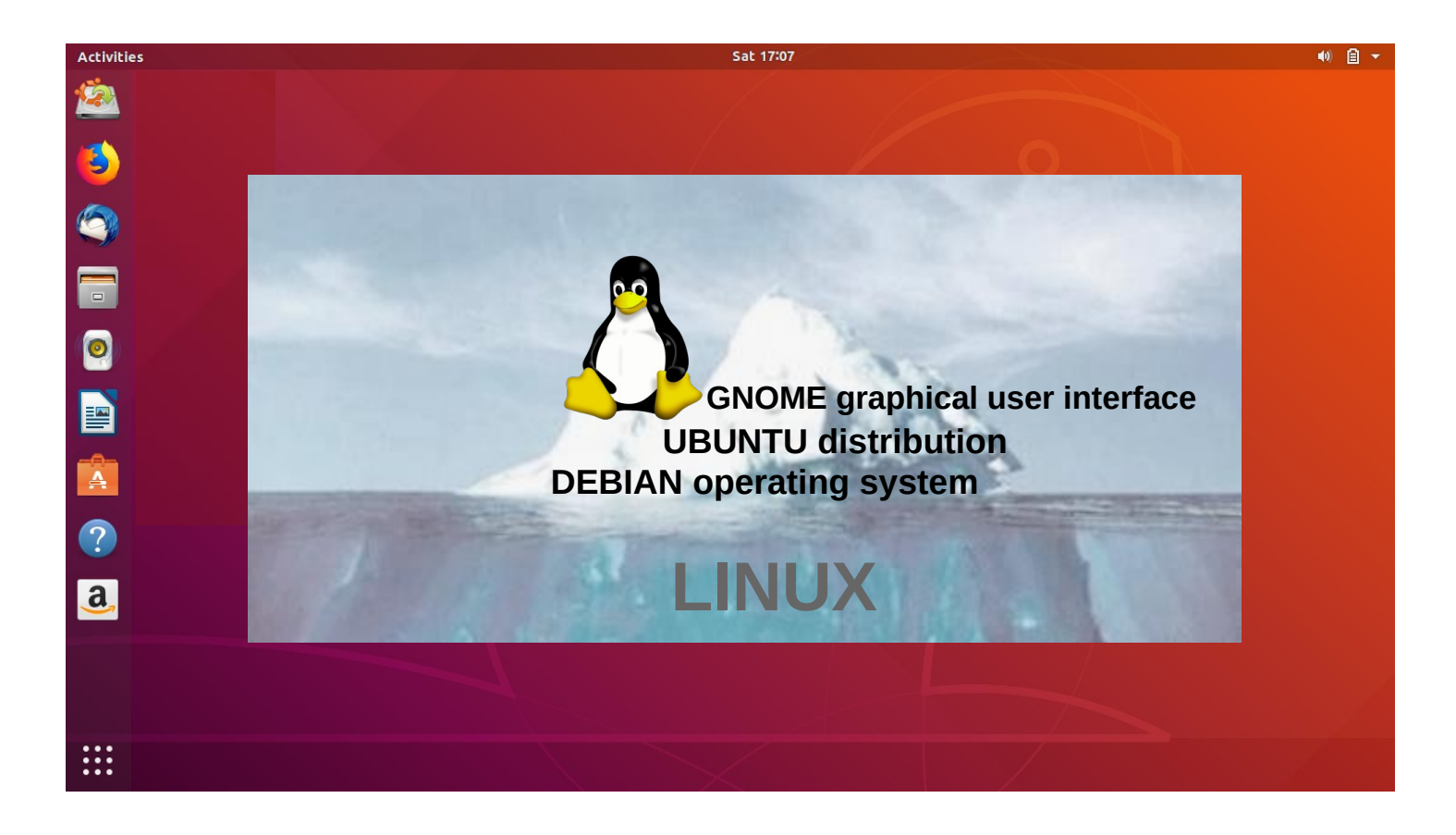

# UBUNTU GUIDE 18.04 LTS

Ver. 20221218

Ubuntu's zealous name comes from South African "Ubuntu" ideology and is often translated into "humanity to others".

> www.ubuntutor.com Twitter @LaoYa14

# Table of Contents

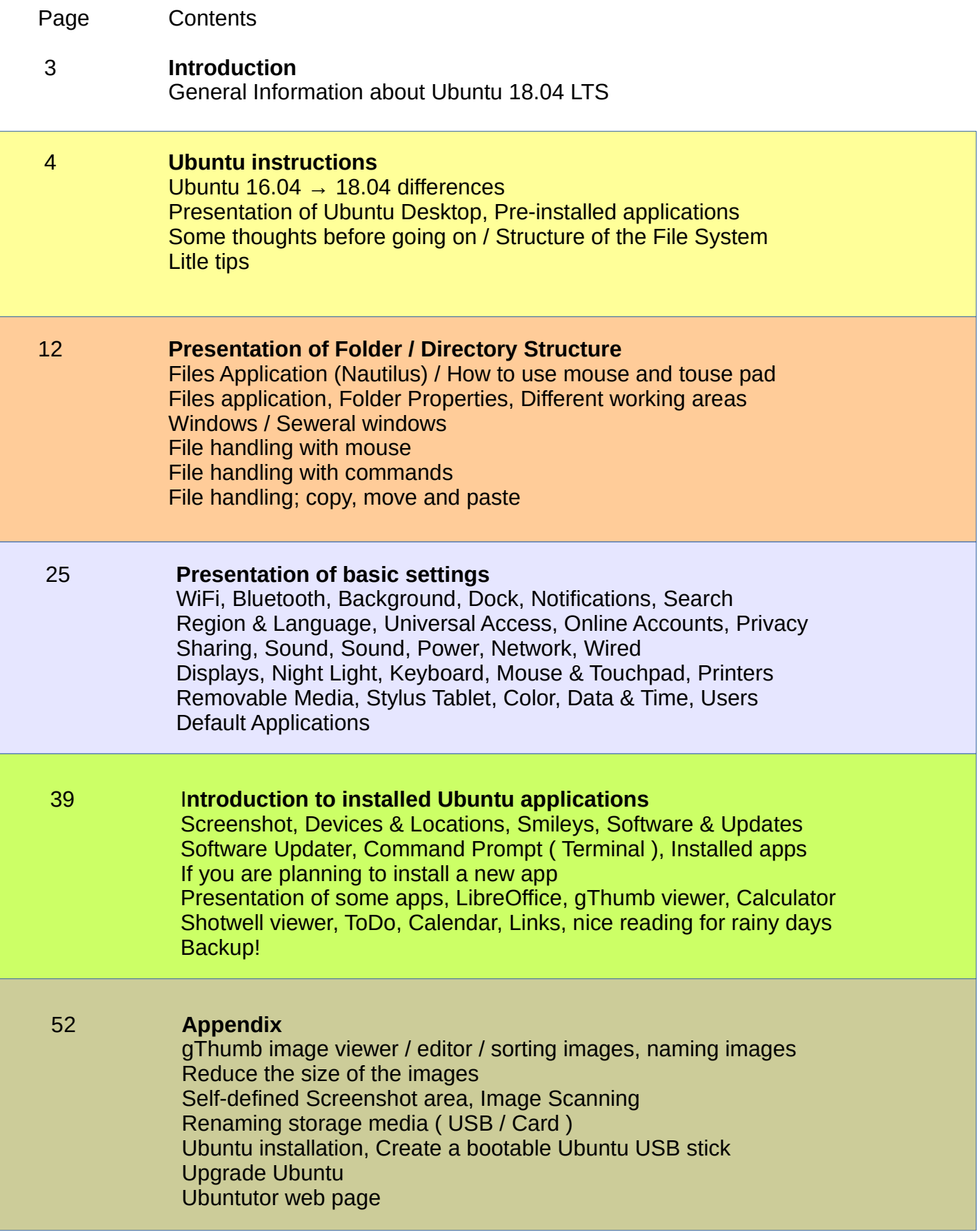

# Introduction

Welcome to study the Ubuntu operating system. About Ubuntu: It is a free operating system (cf. Windows, MacOS). It also works well on older computers. It needs little memory. It can also be installed alongside your existing operating system. Your own files (Windows, MacOS) also work in Ubuntu. Ubuntu is Linux (also Android is Linux).

A few years ago I realized that my XP Windows laptop was old. I bought an inexpensive HP Stream laptop (2 GB central memory and 34 GB working memory). The Windows installation was 28 GB. I uninstalled Windows and installed just Ubuntu. Ubuntu needed 9 GB. I installed Ubuntu Mate alongside Windows on an old Windows XP laptop.

With this guide, I aim to introduce the features of the Ubuntu graphical operating system to beginners.

Here are a few examples of Ubuntu programs:

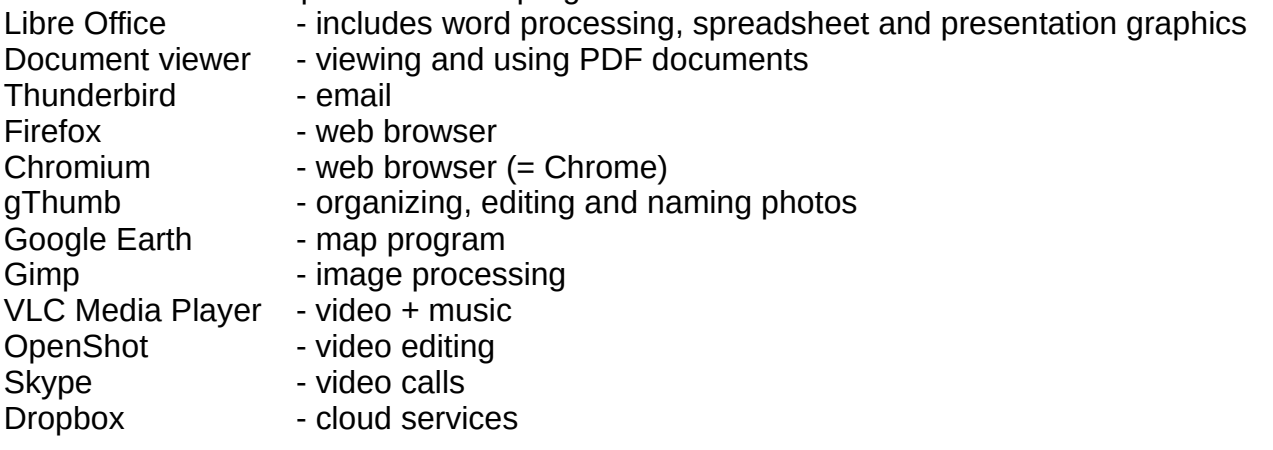

Attention!

This English-language guide includes a separate text file. The text of the guide is numbered and the same numbering is in the text file. The text file is easily translated by Google Translator into any language, which allows you to read the text of the guide in all languages. Intro from PC Magazin Ubuntu 18.04

Best regards, Hannu

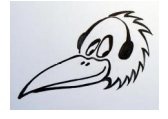

Feedback: comment@ubuntutor.com I look forward to your comments and suggestions for improvement :-)

This guide book you find from www.ubuntutor.com

This work is licensed Creative Commons Nimeä-EiKaupallinen-JaaSamoin 4.0 Kansainvälinen -lisenssillä.

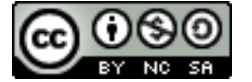

This guide book / file is freely copyable.

# General Information about Ubuntu

**Look Ubuntu Desktop Guide: Getting Started**

There seem to be a lot of Linux operating systems; which operating system do I choose?

The programs that a home user needs are email, web browser, pdf file viewer, video and music playback software as well as, office program including spreadsheet, word processing and presentation graphics. Today, cloud services, web calls and other social media programs are also often needed.

Although Linux has many different operating systems, the above mentioned programs can be found in all these systems and look the same. In this sense, the home user can choose any operating system.

There are plenty of tutorials of Ubuntu, as well as a very useful forum where you get advice very quickly.

The previously mentioned utilities are similar in appearance on the screen, whether you are running Windows or Ubuntu. Ubuntu does not need antivirus protection. The firewall has also been built inside Linux itself.

Ubuntu with all its programs is free.

Ubuntu needs much less memory compared to Windows.

When you start using Ubuntu instead of Windows, perhaps the most significant difference is the directory / folder structures. These differences are presented in this guide.

Ubuntu is updated annually and the so-called "Long-term support" (5 years) versions are published every two years with the symbol of year and month and the letters LTS (longterm support). For example, version 18.04 LTS has been released in April 2018 and will be supported until 2023.

Hint. If you have an old computer with Windows XP or Vista, you can install Ubuntu Mate. Ubuntu Mate is exellent with an old PC like XP or Vista.

You can work with XP or with Ubuntu Mate, and Mate can use files from the XP area. Very useful! And you can use this guide with Mate too!

## How to open Ubuntu?

To **unlock your computer**, raise the lock screen curtain by dragging it upward with the cursor, or by pressing Esc or Enter. This will reveal the login screen, where you can enter your password to unlock. Alternatively, **just start typing your password** and the curtain will be automatically raised as you type.

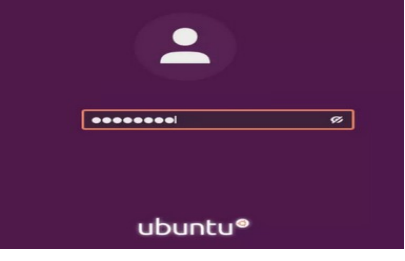

When you lock your screen, or it locks automatically, the lock screen is displayed. In addition to protecting your desktop while you're away from your computer, the lock screen displays the date and time. It also shows information about your battery and network status.

Hint! You can easily check out the Linux distro at Manjaro, which works with a web browser.

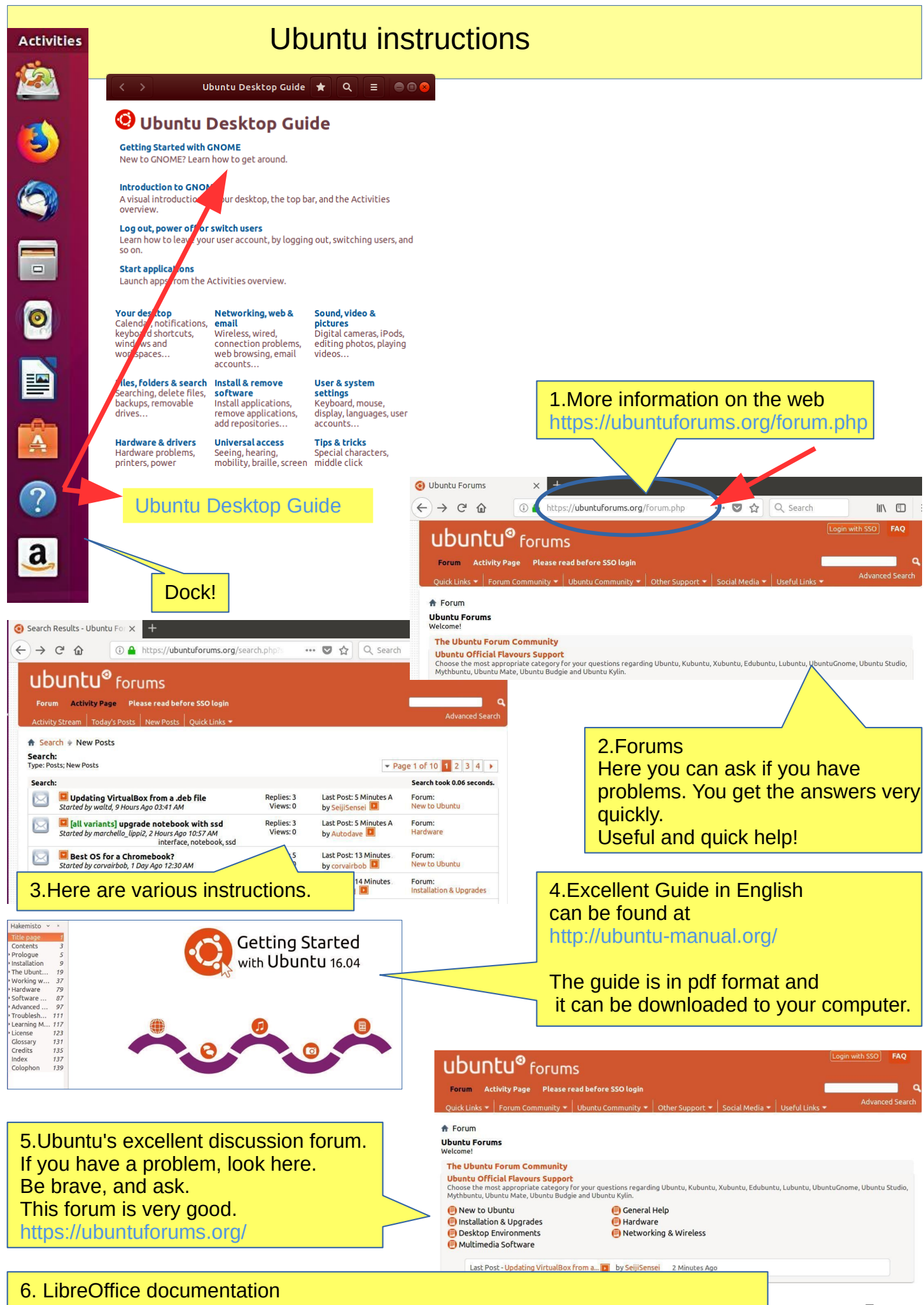

https://documentation.libreoffice.org/en/english-documentation/

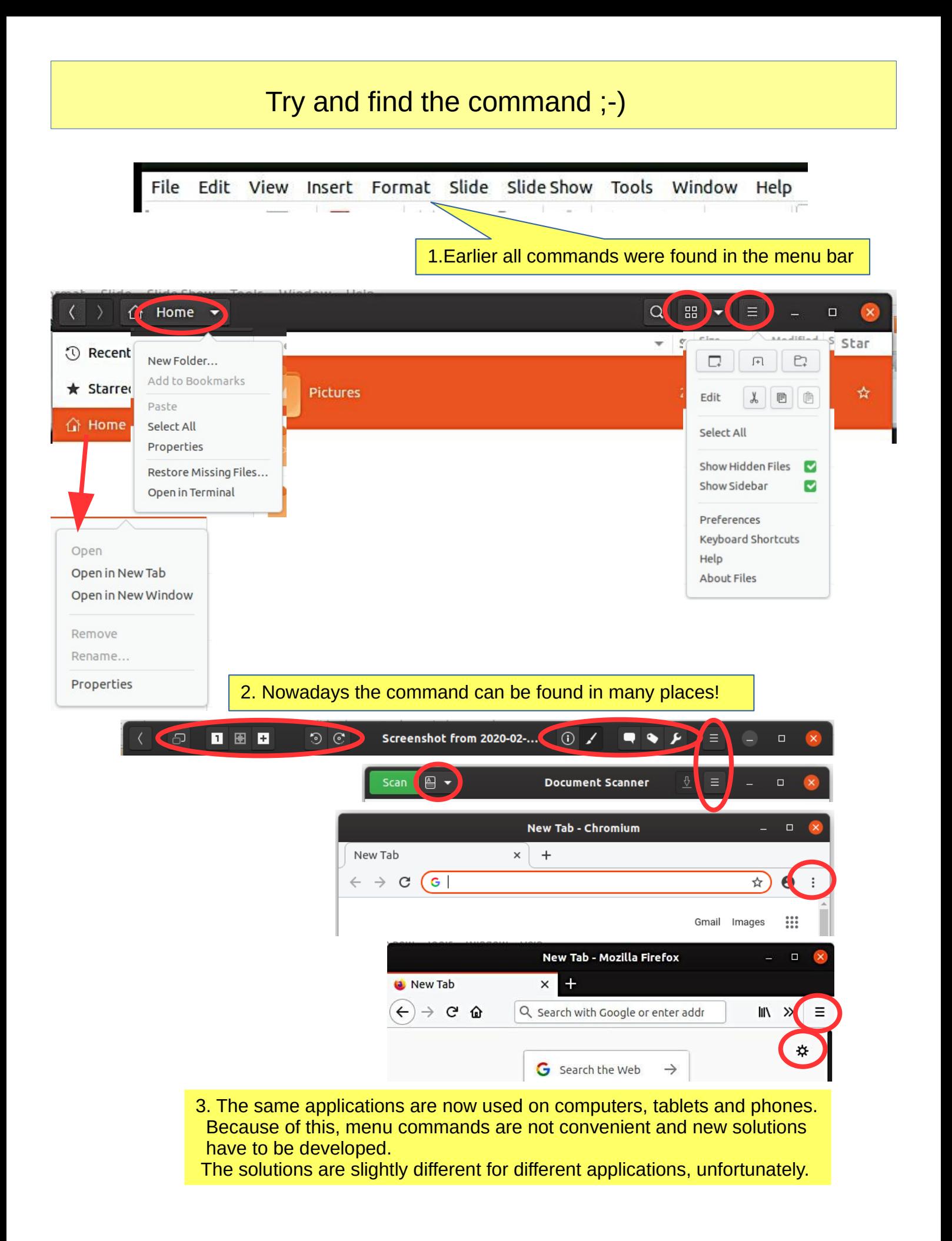

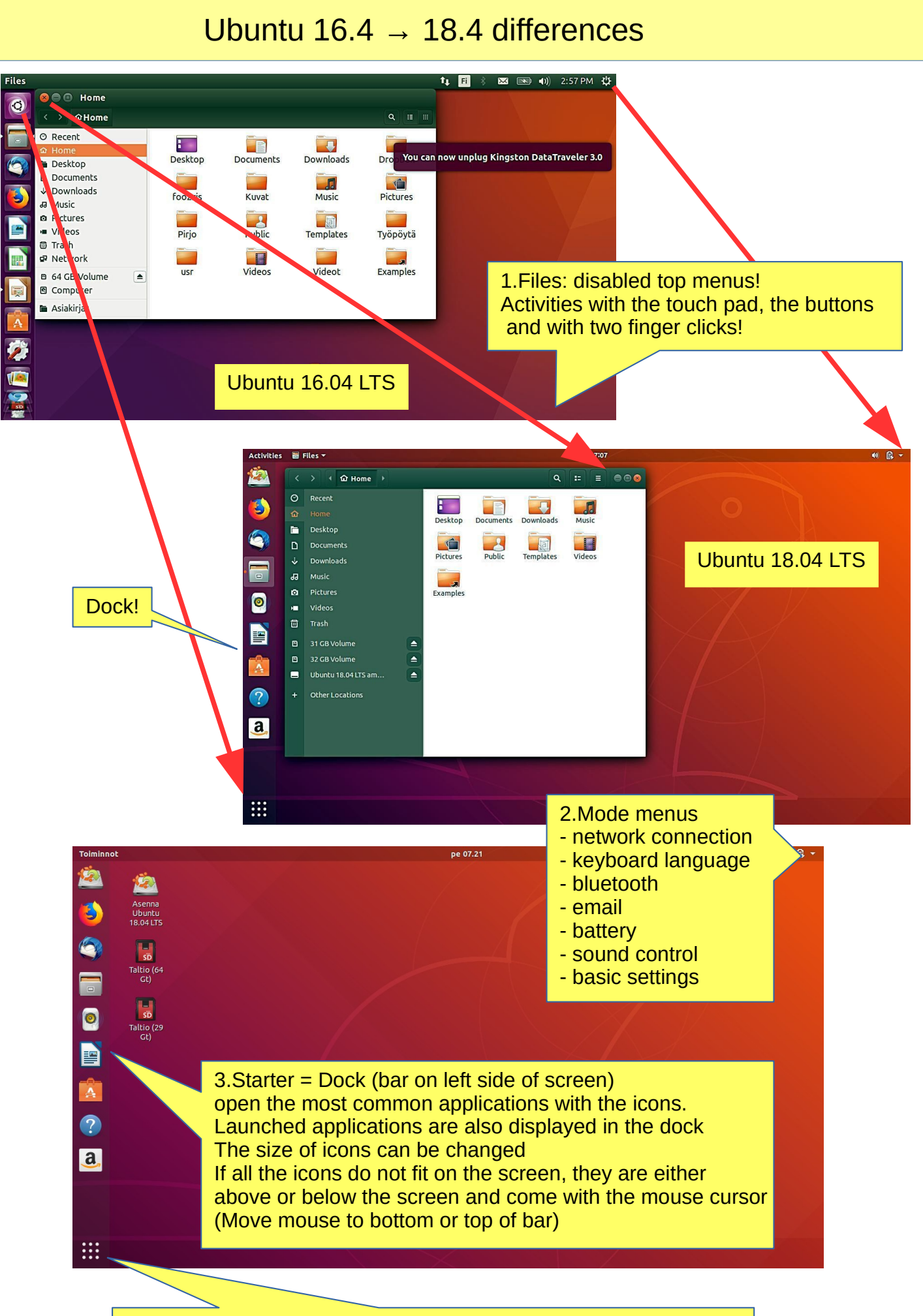

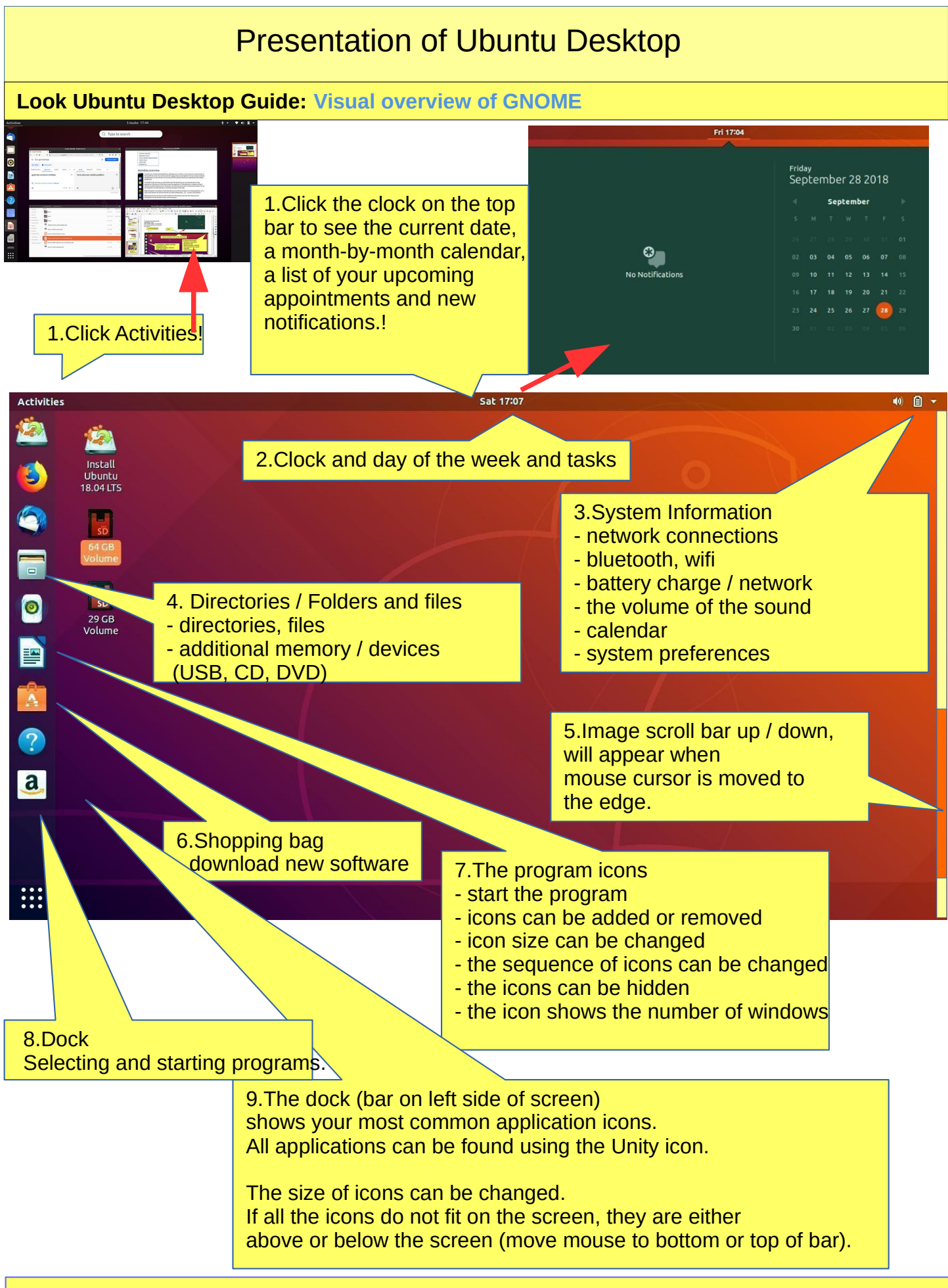

10.Tip: You can zoom in to the smaller or larger screen by pressing ctrl and scrolling with your mouse.

# Pre-installed applications

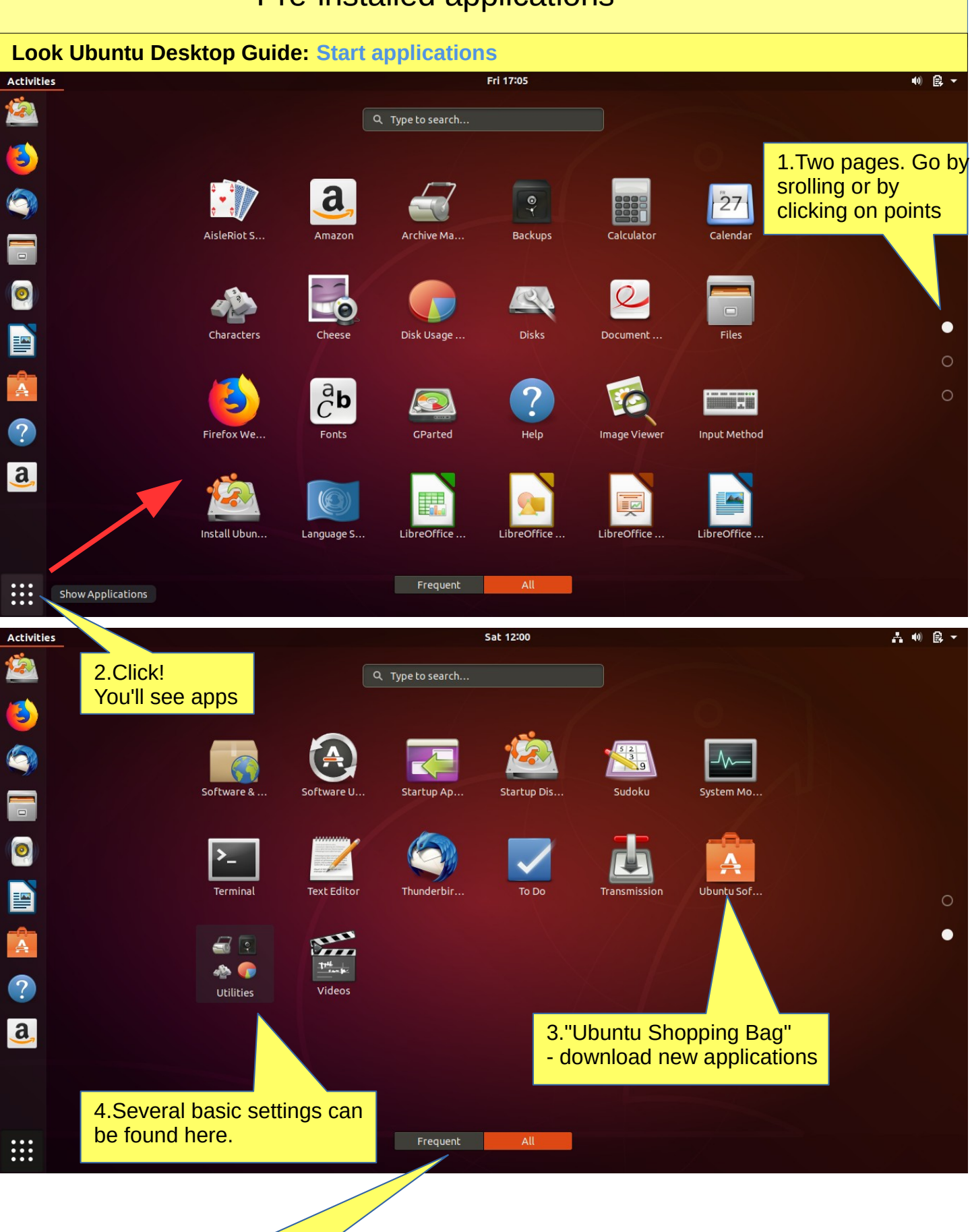

5.Note two different options

# Some thoughts before going on

Ubuntu works in a little different way than Windows. This guide presents the differences.

If the computer processor works hard, the screen may dim for a while. When the workload gets easier, the screen brightens again.

Ubuntu does not always show the hourglass even though the computer is working. This is a bit embarrassing. Wait patiently and be cautious in such a situation.

Sometimes the hourglass (or rotating arrow) may be hidden behind the active window, so it is not noticeable.

When your computer updates the program, be patient. Click **Details** to see the update, otherwise you do not know what is going to happen.

If the mouse does not move for a long time, the computer has apparently stopped for some reason.

Anyway, it is a good idea to take backups often.

# Structure of the File System

The index and file structure differ substantially from the corresponding structure in Windows!

A good thing compared to Windows:

All user files are located in the "Home" directory and in its subdirectories, which essentially facilitates backup.

Ubuntu does not use letters to mark different memories (A, C etc.).

External memories (CD, DVD, USB sticks, SD cards, etc.) can be found under their own names.

In the file names big and small letters make a difference (test.txt is different from Test.txt).

In front of a hidden file name there is a dot (.sale.txt) Hidden files are displayed in the menu (**Show - Show hidden files**)

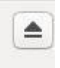

Clicking this symbol will disconnect a separate memory (eg USB, SD card) off the computer. Wait until a message appears on the screen to remove the memory!

Please wait, to USB storage can still be written! Disconnect when this text has appeared!

You can now unplug Kingston DataTraveler 3.0

# Some tips

#### **Look Ubuntu Desktop Guide: Your desktop**

1. If you are copying or moving multiple files, or updating or installing a program, you may not know if anything is happening on your computer?

In this case, the program progress bar may be hidden under the window.

There are also sections on the Ubuntu screen that show the progress of the event.

The icons may show a line that is not easily noticed.

#### **Click on the icon for more information!**

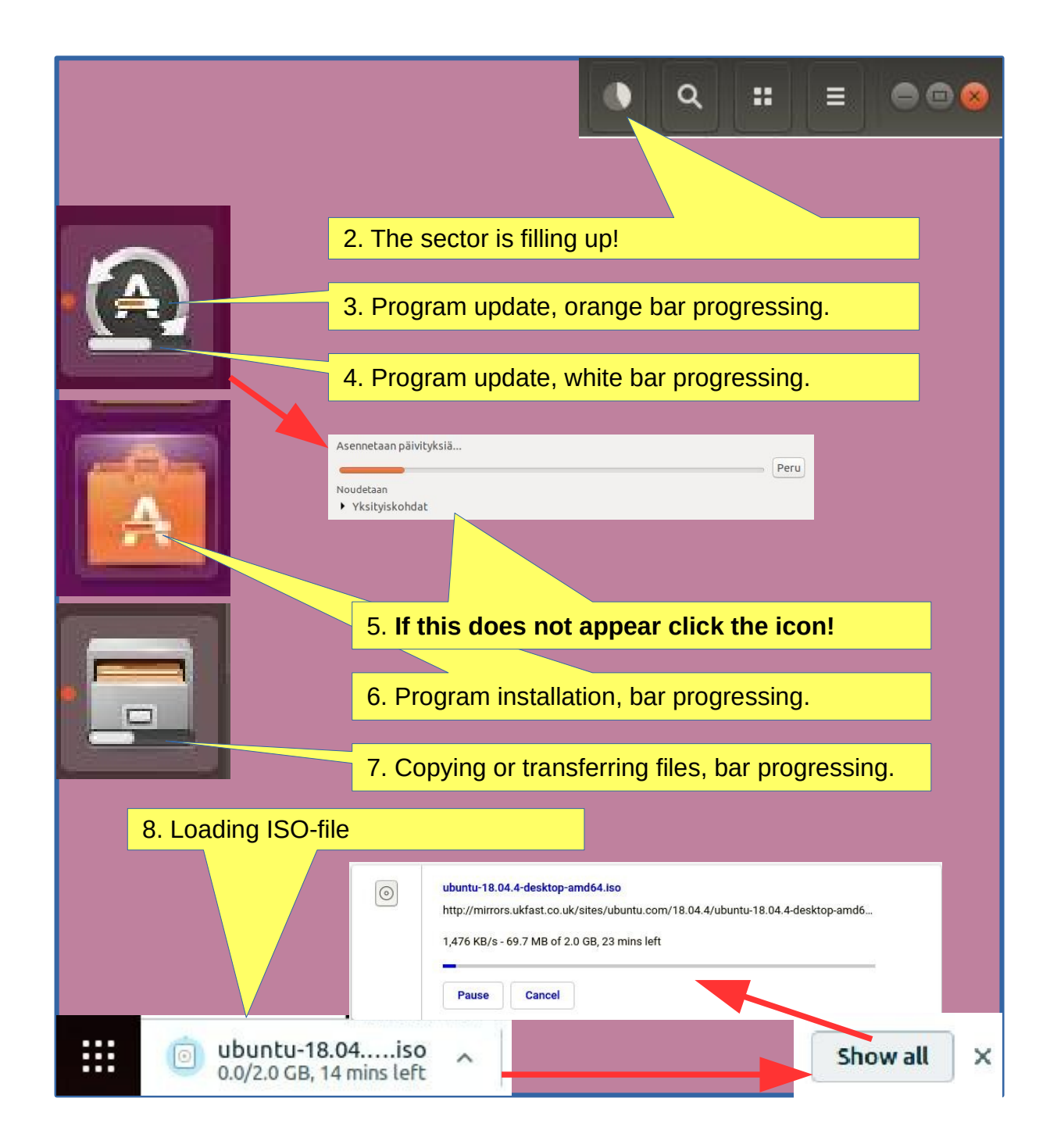

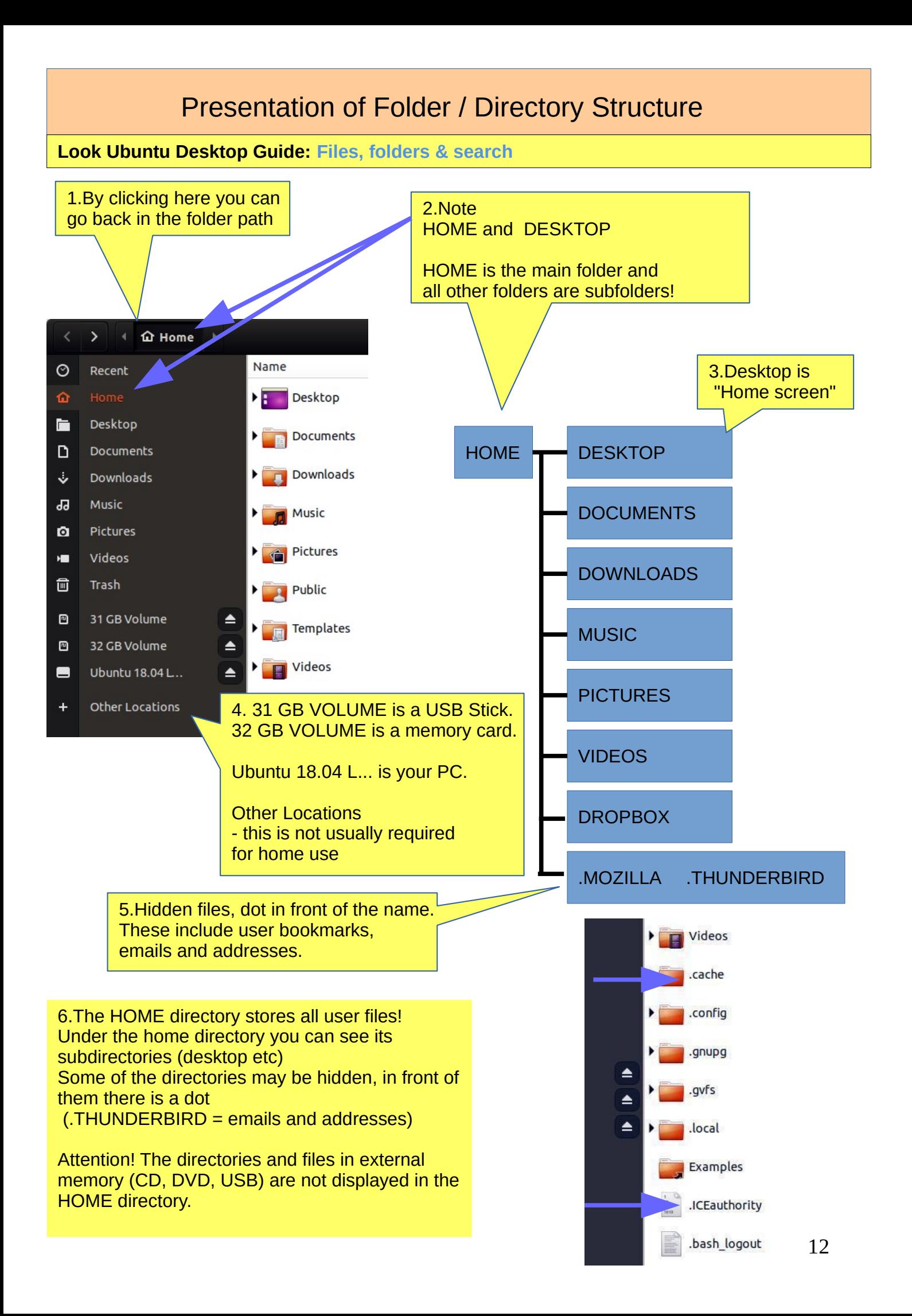

# Presentation of Folder / Directory Structure

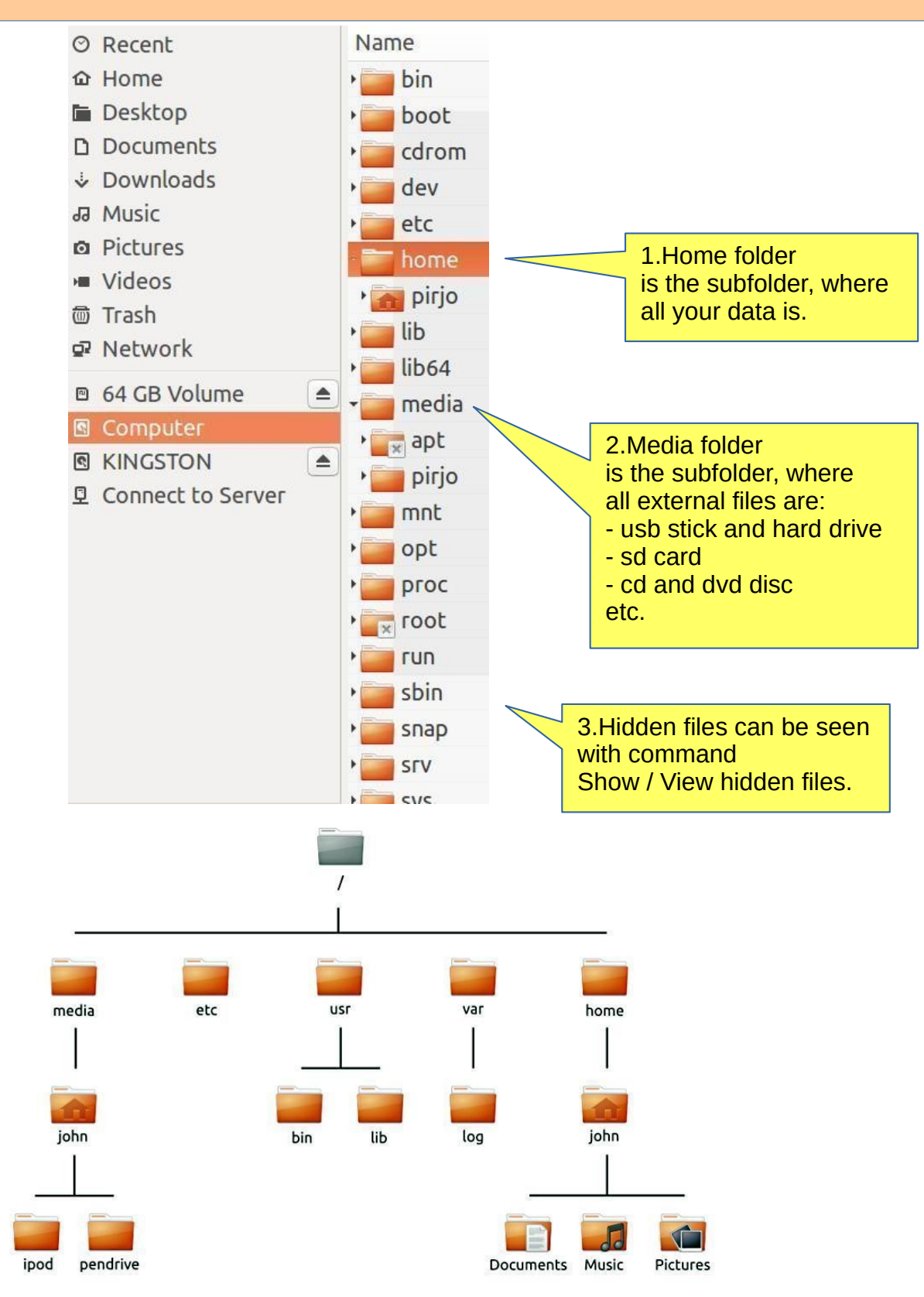

#### 3.The file can be renamed: Edit - Rename

4.The folder can be renamed: Edit - Rename

5.USB / SD can only be renamed if you format it (where all old data is deleted!). Attention! You can name your disc with the Discs program! See attachement.

# Files Application (Nautilus) hidden commands

1. Click name or symbol or with mouse putton $\alpha$ 噐 88  $\equiv$ Ē △ Home  $\equiv$  $\Box$  Files  $\blacktriangledown$ .<br>Aifi الممقة P<sub>1</sub> New Folder... Minimize  $\Box$  $\sqrt{1}$  $\Theta$ 200%  $\odot$ Open Windows Add to Bookmarks Maximize Edit  $\chi$ 目  $\qquad \qquad \textcircled{\small\textrm{}}$ Pictures Move Paste Undo Resize Select All Select All Redo New Window Properties Always on Top Show Hidden Files  $\overline{\mathsf{v}}$ Always on Visible Workspace Restore Missing Files... Visible Columns... Show Sidebar  $\blacktriangledown$ Quit Move to Workspace Down Open in Terminal Reload Preferences Close **Keyboard Shortcuts** Help **About Files** Activities ♥ ◆ ●  $\left\langle \begin{array}{c} \end{array} \right\rangle$   $\left\langle \begin{array}{c} \end{array} \right\rangle$  at Home  $\rightarrow$ S  $Q$   $88 \Box$ Name Size Modified Star **O** Recent  $\star$  Starred Desktop 0 items Yesterday  $\frac{1}{24}$  $\widehat{H}$  Home  $\mathbf{\hat{i}}$  Home  $\Box$  Desktop Documents 0 items Yesterday ÷  $\overline{\bullet}$ **Den With Document Viewer** Return 同 Documents Open Open With Other Application *<u>D</u>* Downloads Open in New Tab Downloads Yesterday E ☆  $Ctrl+X$ Open in New Window Cut  $\Pi$  Music Copy  $Ctrl + C$  $\hat{\mathbf{A}}$  $\mathbf{F}$  Pictures Music Remove Yesterday ☆ m Move to... **El** Videos Rename.. 0 Copy to. **危** Trash Properties Move to Trash Pictures Delete Yesterday ☆ 32 GB Volume I Rename... F2 **R** KINGSTON Compress... Publi Yesterday  $\boldsymbol{\hat{x}}$ E Send to... + Other Locations Properties \$ snap Yesterday ☆ Open Return Name Open In New Tab Ctrl+Return  $\vee$  Size Ш Open In New Window Shift+Return Open With Other Application Type Open Open  $\overline{\text{cut}}$  $Ctr(+X)$ Owner Copy Open in New Tab Open in New Tab  $C$ <sub>r</sub> $1 + C$ Group Open in New Window Move to... Open in New Window Permissions Copy to... Add Bookmark Move to Trash Location Add Bookmark Delete Rename...  $F<sub>2</sub>$ ✔ Modified Remove Remove Compress... Rename... Rename... Modified - Time Revert to Previous Version Accessed Send to... Eject Unmount Recency Open in Terminal Properties Properties Local Network Share  $\times$  Star Format... Format... Star Detailed Type Properties Ctrl+I Use Default  $\triangle$ SD Card USB 14

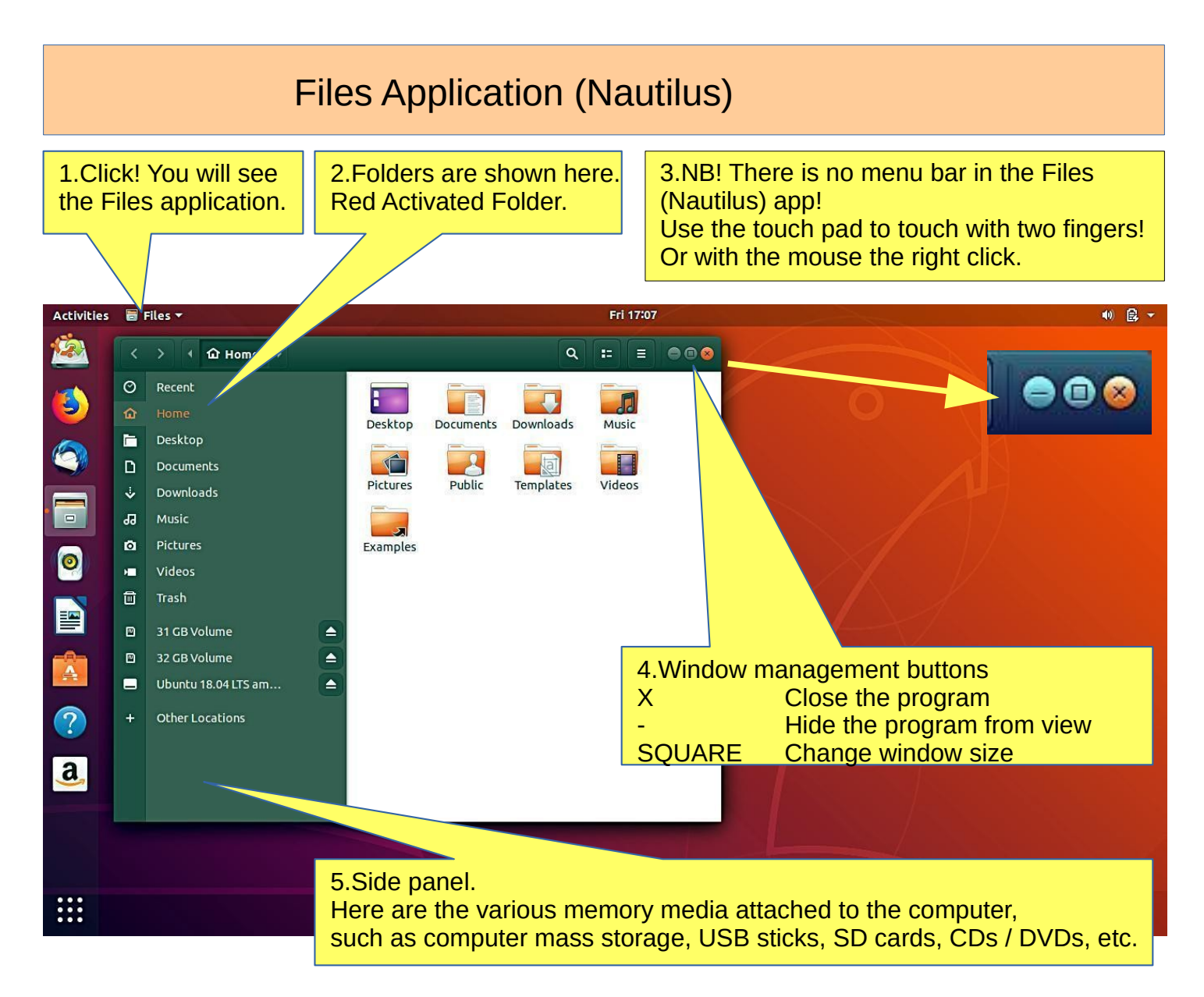

# How to use mouse and touch pad

Ubuntu 18.04 offers new ways to use touch pad!

#### **6.How to operate with the mouse**

**With left or right button Click** Click click Click and press and move Press a letter and move mouse

#### **With mouse scroll button**

**Scroll** Press and scroll

#### **7.How to operate with the touch pad**

**With one finger (left or right button or in the midle of touch pad) Click** Click click Click and press and move

#### **With two fingers at the same time**

Click Click click Cllick and press and move

8. If you move the cursor quickly, the cursor will move a longer distance

![](_page_15_Figure_0.jpeg)

# Presentation / Files application.

![](_page_16_Figure_1.jpeg)

![](_page_17_Picture_0.jpeg)

# Presentation of Folder / Folder Properties

![](_page_18_Figure_1.jpeg)

# Different working areas

1.There are different "work areas" in Ubuntu, which are briefly presented here.

**Workspaces** = collects different app windows in the same workspace and other app windows in another workspace

![](_page_19_Figure_3.jpeg)

**Windows** = app windows in the same workspace. Maybe the most used way

![](_page_19_Picture_5.jpeg)

# **Windows**

![](_page_20_Picture_1.jpeg)

 $\bullet$ 

 $\bullet$ 

 $\ge$ 

Ä

?

 $\overline{a}$ 

 $\blacksquare$ 

Home

Home

Desktop

6.Here are three windows

Desktop

to choose from.

è

 $\overline{\mathbf{A}}$ 

 $\Omega$ 

## Several windows

![](_page_21_Picture_1.jpeg)

3.If you move two windows to the right and left edge of the screen, you get two half-size windows side by side.

![](_page_21_Picture_3.jpeg)

# File handling; copy, move and paste

### **Look Ubuntu Desktop Guide: Copy or move files and folders**

A file or folder can be copied or moved to a new location by dragging and dropping with the mouse, using the copy and paste commands, or by using keyboard shortcuts.

#### **COPY AND PASTE**

Downloads

Videos

Select the file(s) or folder(s). Right-click and pick Copy, or press Ctrl+C. Navigate to another folder, where you want to put the copy.

Click the menu button and pick Paste, or press Ctrl+V.

### **CUT AND MOVE**

Select the file(s) or folder(s)**.** Right-click and pick Cut, or press Ctrl+X. Navigate to another folder, where you want to move.

Click the menu button and pick Paste, or press Ctrl+V.

### **DRAG WITH MOUSE THE FILE(S) OR FOLDER(S)**

You can do this with two different windows.

Press and drag the item(s) from one window to another.

**This will move it if the destination is on the same device, or copy it if the destination is on a different device. Be careful!**

You can force **the file to be copied** by holding down the Ctrl key while dragging, **or force it to be moved** by holding down the Shift key while dragging.

### **More options**

You can see the menus by clicking the filr with right button of the mouse. Note that the commands Copy and Copy To… (with 3 dots) have different functions.

Commands with 3 dots always open a new window to choose the target.

![](_page_22_Picture_144.jpeg)

![](_page_22_Picture_18.jpeg)

![](_page_22_Picture_19.jpeg)

![](_page_23_Picture_79.jpeg)

5.Some settings similar to Ubuntu basic settings are also available in the Programs dialog box, for example, under Utilities

 $\bullet$ Utilities

![](_page_24_Figure_0.jpeg)

#### Presentation of basic settings  $\alpha$ Settings **Notifications**  $\bullet$  $\bullet$ 学 Wi-Fi **Notification Popups** ON \* Bluetooth **Background** Lock Screen Notifications ON  $\n **Dock**\n$ **Applications** Notifications ٠ Archive Manager On Q Search Region & Language **Backups** On  $\odot$ **O** Universal Access **Banner Designer**  $On$ ő  $\mathbf{\Phi}$  Online Accounts Desktop Sharing ه. ۱ On **曲** Privacy Files  $\leq$  Sharing On 10 Sound 言 **Network** On **C**e Power Rhythmbox On 모 Network Ubuntu Software On A Devices  $\rightarrow$ **B** Details  $\overline{ }$ 1.Again it is worth trying, which setting feels the best.

![](_page_25_Picture_1.jpeg)

![](_page_26_Picture_21.jpeg)

![](_page_27_Picture_10.jpeg)

![](_page_28_Picture_21.jpeg)

![](_page_28_Picture_22.jpeg)

![](_page_29_Picture_33.jpeg)

![](_page_29_Picture_34.jpeg)

![](_page_30_Picture_67.jpeg)

3.To save power, suspend your computer when you are not using it. If you use a laptop, GNOME suspends your computer automatically when you close the lid.

![](_page_31_Picture_8.jpeg)

![](_page_31_Picture_9.jpeg)

![](_page_32_Figure_0.jpeg)

#### $\overline{\phantom{a}}$ Devices

- Displays
- **ED** Keyboard
- Mouse & Touchpad
- Printers
- Removable Media
- **is** Wacom Tablet
- & Color

![](_page_33_Picture_111.jpeg)

Keyboard

 $Q = 0$ 

![](_page_33_Figure_10.jpeg)

#### Presentation of basic settings $\langle$ Devices Printers  $\alpha$ Add...  $\bullet\bullet$ Displays **EE Keyboard** Brother\_HL\_3140CW\_series No Active Jobs  $\bullet$ Ready Mouse & Touchpad Model HL-3140CW series 壹 Printers Removable Media 1.Adding a new printer if Additional Printer Settings... **is** Wacom Tablet Ubuntu can not find it & Color

![](_page_34_Picture_53.jpeg)

![](_page_35_Picture_1.jpeg)

### Why is color management important?

Color management is the process of capturing a color using an input device, displaying it on a screen, and printing it all whilst managing the exact colors and the range of colors on each medium.

The need for color management is probably explained best with a photograph of a bird on a frosty day in winter.

![](_page_35_Picture_5.jpeg)

A bird on a frosty wall as seen on the camera view-finder

Displays typically over-saturate the blue channel, making the images look  $coled$ 

![](_page_36_Figure_0.jpeg)

# **Introduction to installed Ubuntu apps**

![](_page_37_Picture_1.jpeg)

# Introduction to Ubuntu Basic Settings, Part 2

![](_page_38_Picture_7.jpeg)

#### Introduction to Ubuntu Basic Settings, Part 2 1.Ubuntu suggests updates automatically, but the user can decide on the timing of the upgrade. For updating, Ubuntu will notify you of the Dock icon. Software Click the icon to start the update 2.You can also start the update by clicking the icon Software Updater Checking for updates... Stop Downloading from Ubuntu Software Updater  $\blacksquare$ Updated software has been issued since Ubuntu 18.04 was released. Do you want to install it now? 3.Updating asks for a Details of updates password. This prevents unauthorized 632.7 MB will be downloaded. updates and software installations! Settings... **Remind Me Later Install Now Software Updater** Installing updates... Cancel libpython3.8-minimal Details Software Updater  $\Box$   $\alpha$ Installing updates... Cancel Unpacking libwebkit2gtk-4.0-37 Detail Unpacking cups-bsd (2.3.1-9ubuntu1.1) ov Onpacking Cups-Bsd (2.3.1-9ubuntull11 over (2.3.1-9ubuntull11 outper<br>Preparing to unpack .../14-cups-client 2.3.1-9ubuntull11 amd64.deb ..<br>Unpacking cups-client (2.3.1-9ubuntul.1) over (2.3.1-9ubuntul) ...<br>Preparing to unp 4.In the updates, you should click on Details to see it. It's easier to track the progress of the update

# Command Prompt (Terminal)

1.The command line is one of the most powerful tools in the Linux system. If you have a problem and ask a Linux specialist, he will usually start by telling you what to do in the command line.

2. In this guide, I have not referred to the command line, because it is unfamiliar to the beginner. However, it is good to understand the basics of the mysterious command line.

![](_page_40_Picture_3.jpeg)

https://vitux.com/40-most-used-ubuntu-commands/

https://www.howtogeek.com/140679/beginner-geek-how-to-start-using-the-linux-terminal/

![](_page_41_Figure_0.jpeg)

# If you are planning to install a new app

#### **Here are some tips when looking for a new application**

1. Compare different applications. Which would seem best suited to your needs.

2. Find comments and opinions about the app.

3. If you find the manual for the app, examine it. You can get good tips and ideas.

#### **INSTALL ONLY RELIABLE SOFTWARE!**

#### **After installing the app.**

1. Now you can properly explore the features and functions of the app

- if you collect a lot of data with the app, do you think the app will slow down?

- can you divide the data into sections if needed so that the app works smoothly and the files are not too large.

- can you transfer older data to another storage medium.

2.Can you easily backup your data to another storage medium?

3. If you are replacing a computer, whether the app and data are successfully implemented on a new machine.

4. If the app fails, for example, it will no longer work after the update, can you access your own data files with another app.

5. Practice using the app first with training material, allowing you to figure out the features of the app and learn about its details.

6. Plan the use of the application (nomenclature, folder structures, backup, etc.).

7. When the job seems to work, start the actual use of the app.

Good luck!

----------

8. If you are unsatisfied with the app, you can easily delete it and look for a better app. In Ubuntu and Linux, this is easy. The apps are packages.

# **More information**

**How To Install Software in Ubuntu Linux: A Complete Guide for Newbie**

**Installing software in Ubuntu using .deb files**

**All the Possible Ways to Install deb Packages in Ubuntu Linux**

![](_page_43_Figure_0.jpeg)

### LibreOffice Calc

![](_page_43_Picture_69.jpeg)

### LibreOffice Impress

![](_page_43_Picture_70.jpeg)

# Presentation of some apps

#### Basic Mode  $\sim$

 $\overline{\bullet}$ 

![](_page_44_Picture_24.jpeg)

![](_page_44_Picture_25.jpeg)

Advanced Mode  $\sim$ 

![](_page_44_Picture_26.jpeg)

![](_page_44_Picture_27.jpeg)

![](_page_44_Picture_28.jpeg)

# Presentation of some apps

#### Welcome!

**OK** 

#### **Welcome to Shotwell!**

Import photos from your ~/Pictures folder

You can also import photos in any of these ways:

- . Choose File ► Import From Folder
- . Drag and drop photos onto the Shotwell window
- Connect a camera to your computer and import
- O Don't show this message again

![](_page_45_Figure_11.jpeg)

# Links, nice reading for rainy days

#### **Look Ubuntu Desktop Guide: Get more help**

Ubuntu forum https://ubuntuforums.org/

Ubuntu Desktop Guide https://help.ubuntu.com/18.04/ubuntu-help/index.html.en

Linux wiki https://www.linux.org/

Using Ubuntu Linux https://en.wikibooks.org/wiki/Using\_Ubuntu\_Linux

Ubuntu hardware support https://wiki.ubuntu.com/HardwareSupport

Ubuntu help

https://help.ubuntu.com/community/TroubleShootingGuide

Ubuntu: A Beginner's Guide https://www.makeuseof.com/tag/ubuntu-an-absolute-beginners-guide/

The Complete Beginners Guide To Ubuntu https://www.lifewire.com/beginners-guide-to-ubuntu-2205722

[PDF]Ubuntu Manual – Getting Started with Ubuntu 14.04 http://ubuntu-manual.org/

[Open Office manual PDF https://documentation.libreoffice.org/en/english-documentation/getting-started-guide/

#### YOUTUBE VIDEOS

Learning the Linux File System https://www.youtube.com/watch?v=HIXzJ3Rz9po

#### **NEWS**

OMG https://www.omgubuntu.co.uk

![](_page_47_Figure_0.jpeg)

#### 3.Deja Dup Backup. The program ensures all user files. Restore will restore all copied files

![](_page_47_Picture_105.jpeg)

9. DejaDub tells you when to make a copy. Insert the USU-media and click on the DejaDub icon to start copying.

48 https://vitux.com/how-to-backup-files-with-duplicity-on-ubuntu/ https://www.howtogeek.com/108869/how-to-back-up-ubuntu-the-easy-way-with-dj-dup/

![](_page_48_Figure_0.jpeg)

0. Remember to take backups! Here are some ideas about backing up.

1. Take a copy of the HOME folder to a memory stick or USB hard drive. Before that, check the size of the HOME folder, and check the free space in the backup memory storage.

You can change the backup HOME folder name slightly by adding the backup date to the name to find the latest backup, eg, 20180305 HOME.

NOTE! The HOME folder also contains hidden files, such as Firefox bookmarks and Thunderbird emails and email addresses.

2.Keep the Ubuntu installation usb stick. Then it's easy to reinstall Ubuntu.

a. Install Ubuntu first and then

b. Restore your own files with Deja Dup.

3.It is very unlikely, but … if Ubuntu will not start at all!

4.You should prepare for this by making a **Boot-Repair bootable usb stick** using Windows.

Boot-Repair automatically or semi-automatically fixes startup problems: https://help.ubuntu.com/community/Boot-Repair

Guide:

- 1. Go to the link page
- 2. According to the instructions, copy the Boot-Repair iso file
- 3. Install Rufus (it's easier to do with Windows)
- 4. Make Boot-Repair bootable usb stick
- 5. Put the usb stick on the problem computer and boot
- 6. Boot-Repair will most likely repair the bug and Ubuntu is again available.
- 7. No user files in this operation will be lost.

On the following pages are new additions, which I have attached to this guide.

![](_page_49_Picture_21.jpeg)

1. Going on a holiday trip? Multiple cameras and phone cameras?  $\rightarrow$  Same date and time for all cameras!

2. After the trip.

Processing and assembling images. Two phones with the same type  $\Rightarrow$ Can have the same names with files!  $\Rightarrow$ Rename images on another phone.

- 3. Image processing
- 1. Collect the images in the same folder, copy them, don't move, for security
- 2. Sort images by time of capture (metadata)
- 3. Rename images (Number order)
- 4. Select the best images for the new folder
- 5. Handle images (Crop, Improve)

gThumb image viewer

4. Install the gThumb. It is a handy little program that can do important things.

![](_page_50_Figure_12.jpeg)

6. NB! In System Preferences, you can specify Details → Default Applications → The image always opens in gThumb or ->

7. Click on the file on the left Open with app Select gThumb

![](_page_50_Picture_15.jpeg)

# gThumb image editor - Editing images

![](_page_51_Picture_1.jpeg)

# gThumb image editing software - sorting images

![](_page_52_Picture_1.jpeg)

## gThumb image editing software - naming images

![](_page_52_Figure_3.jpeg)

# Gthumb - Reduce the size of the images

![](_page_53_Picture_48.jpeg)

## Self-defined printscreen area **Look Ubuntu Desktop Guide: Tips & tricks**You can define the area you want to copy! Convenient feature! Bring the icon to the bar!  $\odot$ Screenshot Take Screenshot ■ Cancel **Take Screenshot** ○ Grab the whole screen Grab the current window 1.....4 Select area to grab Grab after a delay of 0 seconds Effects  $\Box$  Include pointer Include the window border Apply effect: None

# Image Scanning

![](_page_54_Picture_2.jpeg)

Icons in different versions of Ubuntu

2.1

## Renaming storage media (USB / Card)

![](_page_55_Figure_1.jpeg)

# Ubuntu installation

![](_page_56_Picture_122.jpeg)

https://ubuntu.com/tutorials/tutorial-install-ubuntu-desktop#1-overview

https://www.linuxtechi.com/ubuntu-18-04-lts-desktop-installation-guide-screenshots/

https://www.forbes.com/sites/jasonevangelho/2018/08/29/beginners-guide-how-to-installubuntu-linux/#746c517951c9

# Create a bootable Ubuntu USB stick

Windows computer.

#### 0.Work on a Windows computer!

- 1. Go to https://www.ubuntu.com/download/desktop.
- 2. Select "Download Ubuntu 18.04 LTS" .
- 3. When downloading a program, you get an ISO file for your computer.
- 4. Start downloading Rufus from its web site. Install it by double-clicking the file you downloaded.

7. Select USB stick

- Another option is Balena Etcher.
- 5. Insert a blank min 2 GT-usb stick into the computer.
- 6. Open Rufus.

![](_page_57_Picture_115.jpeg)

10. Now, there should be a bootable Ubuntu USB stick ready.

11. Shut down the computer.

12. Do you know how to start your computer so that your computer open the bios? When you succeed here, you will see a menu (make sure you do not mess with the bios settings) from where to select the USB stick as the startup device and start the micro. 13. After that, Ubuntu should start up (it happens slowly because all the information is downloaded from a USB stick.

14. Choose "Try Ubuntu" in the menu.

15. As a precaution, it is recommended that you keep your Ubuntu USB installer stick in storage if for some reason you will have to install Ubuntu again.

**Rufus** https://www.techspot.com/downloads/6062-rufus.html

# Create a bootable USB stick on Ubuntu

Ubuntu computer.

- 0. Instructions can be found here https://en.wikipedia.org/wiki/Ubuntu#Installation
- 1. Go to http://releases.ubuntu.com/18.04/
- ( Create a bootable USB stick on Ubuntu )
- 2. Select "Desktop image".
- 3. When downloading a program, you get an ISO file for your computer.
- 4. Launch the Startup Disk Creator from the Application Range.
- 5. Insert a blank min 2 GT-usb stick into the computer.
- 6. Specify a .iso file.
- 7. Select USB stick.
- 8. Finally, select "Create Startup Disk".
- 9. The computer creates a startup disk.
- 10. Now, there should be a bootable Ubuntu USB stick ready.
- 11. Shut down the computer.
- 12. Do you know how to start your machine so that your machine open the bios?

When you succeed here, you will see a menu (make sure you do not mess with the bios settings) from where to select the USB stick as the startup device and start the micro.

13. After that, Ubuntu should start up (it happens slowly because all the information is downloaded from a USB stick.

14. Choose "Try Ubuntu" in the menu.

![](_page_58_Picture_19.jpeg)

![](_page_58_Picture_117.jpeg)

**Startup Disk Creator** 

Startup Disk Creator converts a USB key or SD card into a volume from which you can start up and run Ubuntu. You can also store fi...

 $\triangle$   $\triangle$ 

![](_page_58_Picture_118.jpeg)

# **Make Startup Disk**

To try or install Ubuntu from a removable disk, it needs to be set up as a startup disk.

![](_page_58_Picture_119.jpeg)

59

# Installing Ubuntu alongside Windows

Typical problem situations in current UEFI machines are:

When you want to leave Windows alongside Ubuntu on the machine, fast startup of Windows 8/10/11 (Fast Startup)

- prevent Ubuntu installation from starting or

- starting the previously installed Ubuntu.

The problem is fixed by turning off fast startup in the power saving settings in Windows.

#### **Uninstalling Windows Fast Startup:**

 Win10->settings->system->power and sleep mode->advanced power settings->select power button behavior->shutdown settings->uncheck the option: Enable fast startup.

Sometimes you need to upgrade Ubuntu to a newer version.

- the program indicates that a new version is available, do you want to upgrade?

- the version you are using will become obsolete and will no longer be updated Here are some ideas for changing the version.

Warning: The upgrade may take a long time for nothing to appear to be happening. Look on page 10 for follow-up instructions.

A. Do you want to upgrade to the new version as recommended

( if you have installed and uninstalled several different programs, there may still be data files in the programs and these will be unnecessarily transferred to the new version ) or B. Do a whole new "clean install" with the new version.

### The upgrade goes in the order  $16.04 \rightarrow 18.04 \rightarrow 20.04$ ), cannot be skipped!

#### **In both cases, first:**

1. Back up all your personal data. For example, use DejaDub backup. Make backups to removable memory.

2. Make a second backup with the copy command to removable memory (easier to handle).

3. Make a copy of your Firefox and Mozilla hidden folders (= emails and bookmarks) Home/.thunderbird

Home/.mozilla ( firefox )

Save your Chromium bookmarks.

(Note! These can be found in the Deja Dup backup, but they are much easier to handle with the files).

4. Make a note of any programs you have installed so that you can easily reinstall them.

5. Make a note of the user names and passwords for all your programs. You need them when you have to reinstall the programs.

6. To be sure, make a live USB stick from the new version of Ubuntu.

#### **https://linuxhint.com/upgrade\_ubuntu\_1804\_2004/**

#### **Upgrade Ubuntu 18.04 LTS to 20.04 LTS via GUI**

https://www.linuxtechi.com/upgrade-ubuntu-18-04-lts-to-ubuntu-20-04-lts/

#### How to Export, Save, and Import Chrome Bookmarks ...

https://www.hellotech.com/guide/for/how-to-export-save-import-bookmarks-in-chrome

Export Firefox bookmarks to an HTML file to back up or transfer bookmarks https://support.mozilla.org/en-US/kb/export-firefox-bookmarks-to-backup-or-transfer

### **A. Do you want to upgrade to the new version as recommended**

1. Before upgrading Ubuntu, ensure you have the latest software. Open Software & Updates app from the Application Menu.

![](_page_61_Picture_3.jpeg)

![](_page_61_Picture_4.jpeg)

2. Make sure all the checkboxes are marked.

![](_page_61_Picture_98.jpeg)

3. Make sure that **Notify me of new Ubuntu version** is set to For long-term support versions. 4. Before you upgrade to Ubuntu 20.04 LTS, you should update all the existing packages of your Ubuntu 18.04 LTS to the latest available versions. Open the Software Updater.

![](_page_61_Picture_8.jpeg)

6. Software Updater should display the message Ubuntu 20.04 is now available.

Click on Upgrade…

![](_page_61_Picture_11.jpeg)

![](_page_62_Picture_82.jpeg)

7. When the installation is complete, check and install the missing programs.

### **B. Do a whole new "clean install" with the new version**

Here you can install the newest Ubuntu vesion!

- 1. Copy the Ubuntu ISO-file https://ubuntu.com/download/desktop
- 2. Prepare a live USB stick ( s. 60 )
- 3. Insert the live USB stick, boot into the BIOS / UEFI, and select the live USB stick.

4. The program loads "temporarily". At this point, you can still test the new program, but eventually select INSTALL.

5. If you are unsure, you should install according to the program's recommendation.

6. Installing Ubuntu takes about 30 minutes and then another 15 min when the program updates the online version to the present.

- 6. Recover your own files. (DejaDub)
- 7. Carefully research how to recover all emails and bookmarks.
- 8. When the installation is complete, check and install the missing programs.

#### **https://linuxhint.com/upgrade\_ubuntu\_1804\_2004/**

#### **Upgrade Ubuntu 18.04 LTS to 20.04 LTS via GUI**

https://www.linuxtechi.com/upgrade-ubuntu-18-04-lts-to-ubuntu-20-04-lts/

### UBUNTU WEB-HOTELL 6.1

![](_page_63_Picture_1.jpeg)

# **Ubuntu 20.04 & 18.04 guide (pdf) for beginner**

www.ubuntutor.com

#### **English 18.04 updated20201105**

Ubuntu guide 16.04 Ubuntu guide 18.04 Ubuntu guide 20.04 Some Linux distos

Guide 16.04 text file for Google Translator Guide 18.04 text file for Google Translator Guide 20.04 text file for Google Translator

### Visitors ubuntutor.com in October 2020 ;-)

![](_page_63_Picture_65.jpeg)

### **Suomeksi 20.04 uusittu 20200722**

Ubuntu ohjevihko 16.04 Ubuntu ohjevihko 18.04 Ubuntu ohjevihko 20.04